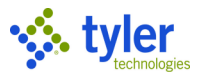

# **Invoice Entry**

## **Objective**

This document provides instructions on how to enter an invoice into Munis without referencing a purchase order or a contract. It is intended for personnel who perform invoice processing.

### **Overview**

Invoices to be entered through this program are invoices that do not have supporting purchase order or contract documents.

When you enter an invoice in Munis, you are requesting that funds be set aside for a service or an order that has been fulfilled, as well as initiating vendor payment. Upon entry of an invoice, the amount allocated to each general ledger account will appear as a memo balance that subtracts the net amount from the remaining available budget. The invoice will be released through an approval process driven by the accounts contained within the transaction. Upon completion of the approval process, a notification will be sent through workflow to accounts payable personnel, who will post the invoice.

## **Prerequisites**

Before you can successfully complete this process, you must ensure that roles granting the necessary permissions have been assigned to your user account. If the roles have not been established, contact the system administrator to have them updated or added into the Munis system.

Confirm the following:

- You have access to the accounts to which the invoice will be allocated.
- You have permission to enter a direct invoice without referencing a valid purchase order.
- The Accounts Payable Invoice Workflow process is established.

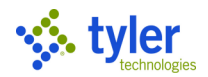

Complete the following steps to enter an invoice in Munis:

1. Open the Invoice Entry program.

```
Financials > Accounts Payable> Invoice Processing > Invoice Entry
```
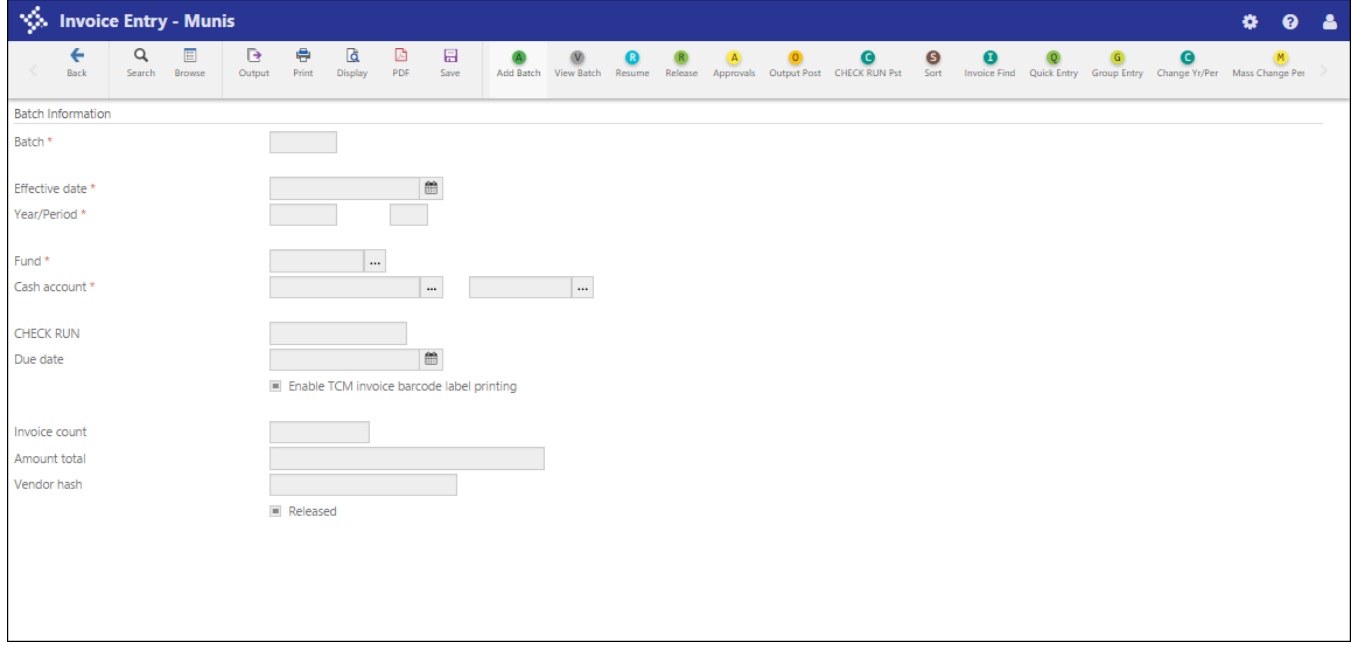

- 2. On the toolbar, click Add Batch.
- 3. Complete the fields, to define the batch.
- 4. Click Accept.

The program displays the Invoice Entry screen.

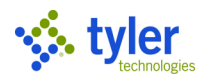

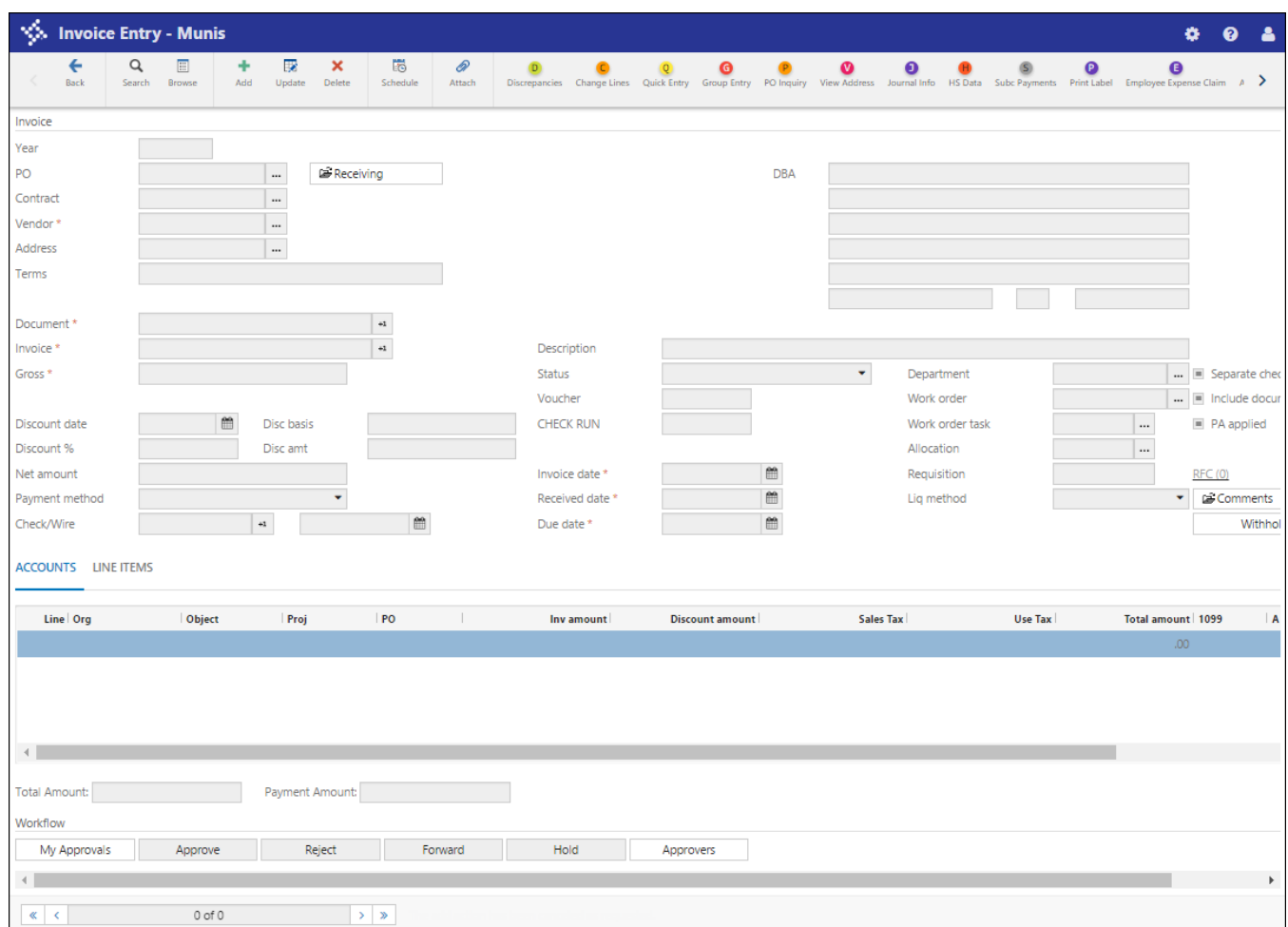

5. Complete the fields, as required. Click **Accept** to save the basic invoice information and move to the Accounts tab.

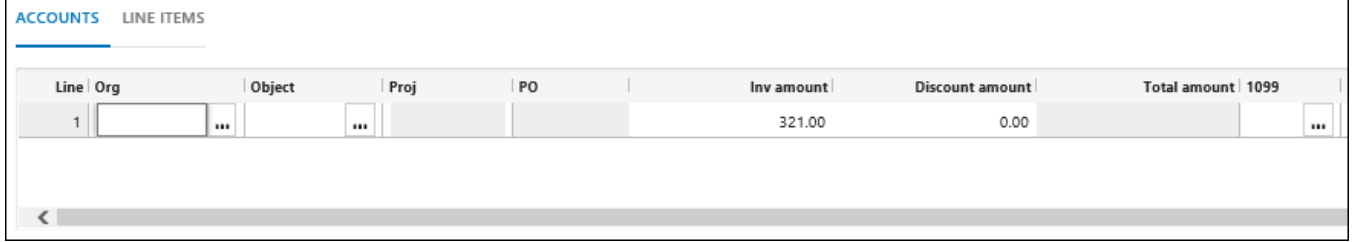

6. Verify and update the general ledger account number.

The program completes the total invoice amount for the first line, but you can manually update this if you are allocating to more than one account. Continue to add detail lines until the invoice has been fully allocated, and the total reflects the invoice amount.

- 7. Click Accept.
- 8. Click Add and repeat the preceding steps to continue adding invoices to the batch. When all invoices are entered, click Back on the toolbar to return to the Invoice Entry Batch Information screen.
- 9. Confirm the invoice count and total, as displayed on the header, to the invoices ready to be submitted for approval and posting. In the event the batch total or count does not reconcile, click the

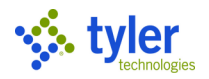

View Batch option to display a summary list of all invoices within the batch.

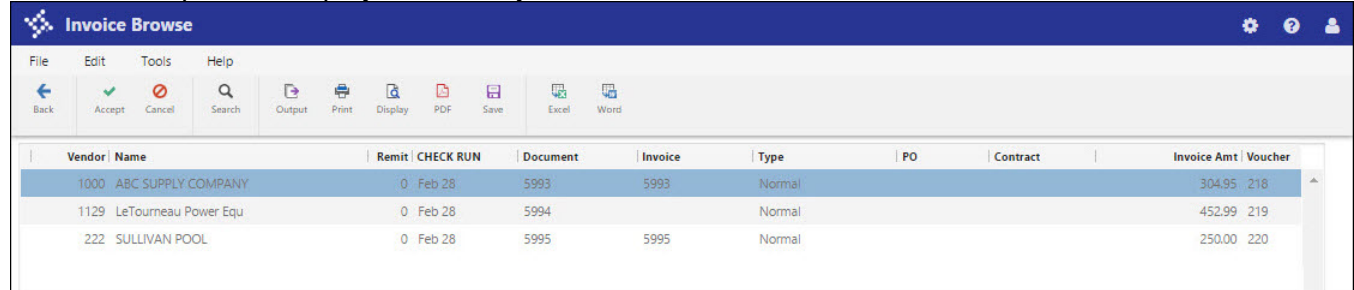

10. Double-click a record to select it, and the program displays it on the Invoice Entry screen. Update the record, as necessary, and return to the Invoice Entry Batch Header screen.

At any point prior to releasing your batch, you can make changes to the invoices:

- 1. From the Invoice Entry Batch Information Screen, click Resume. The program displays the Invoice Entry screen.
- 2. Navigate to the invoice record to modify.
- 3. Click Update, and update the information, as required.
- 4. Click Accept, and then click Return on the toolbar to return to the batch header screen.

To release the batch when reconciliation is complete:

- 1. Click Release. The Released check box on the Invoice Entry Batch Information screen is selected to indicate the Released status.
- 2. Click Approvals to initiate the approval process. To view the status of each invoice's approval process, click Approvers while viewing a record. The program displays a list of all required approvers, as well as where the action is pending.

For unposted invoices, the Re-Liquidate option displays in the toolbar. Use this option to modify purchase order liquidation details.

### **Results**

The batch has been released and the approval process has been initiated. Each record will need to be reviewed and updated by the required approvers. Once the record is approved, it will be posted to the general ledger. Once an invoice has been posted, it is no longer available for viewing in the Invoice Entry program. Invoice detail can be viewed using the GL Inquiry, Vendor Invoice Inquiry, Year to Date Budget Reports, and Vendor Central programs.

### **Status Change**

A released invoice has a status of H-Held indicating it is pending approval. Once the final approver has taken action, the record status is updated to A-Approved.

### **What's Next?**

Required approvers receive notification that they have a record pending their approval. The invoices will flow through the approval process until the final step has been completed, at which time the invoice

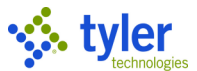

will be posted by the accounts payable clerk. Once posted, detail records are available for these transactions under the general ledger accounts affected and the invoice is ready to be included in the next check run.

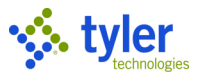

# **Invoice Entry–Full PO/Contract Liquidation**

## **Objective**

This document provides instructions on how to enter an invoice against a purchase order or contract in total.

## **Overview**

When you fully liquidate an invoice against a purchase order (PO) or contract in Munis, you are fully relieving existing encumbrances, closing the PO or contract, recognizing actual expenses once an order has been fulfilled, as well as initiating vendor payment.

Invoice batches should be created and submitted on a regular basis. Upon entry of an invoice, the amount allocated to each general ledger (GL) account appears as a memo balance, which subtracts the net amount from the remaining available budget without displaying supporting invoice detail information when reviewing the account. The invoice will be released through an approval process driven by the accounts contained within the transaction. Upon completion of the approval process, the invoice is posted. At this time, the detail information for this transaction is available under the respective general ledger accounts, and the invoice is ready to be included in the next check run.

## **Prerequisites**

Before you can successfully complete this process, you must ensure that roles granting the necessary permissions have been assigned to your user account. If the roles have not been established, contact the system administrator to have them updated or added into the Munis system.

Confirm the following:

- You have access to the accounts to which the invoice will be allocated.
- A purchase order or contract exists against which the invoice is to be paid.
- Purchase order or contract receiving records have been entered by the individual departments.
- The Accounts Payable Invoice Workflow process is established.

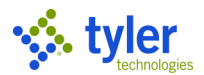

Complete the following steps to enter an invoice against a purchase order in Munis:

1. Open the Invoice Entry program. *Financials > Accounts Payable> Invoice Processing > Invoice Entry*

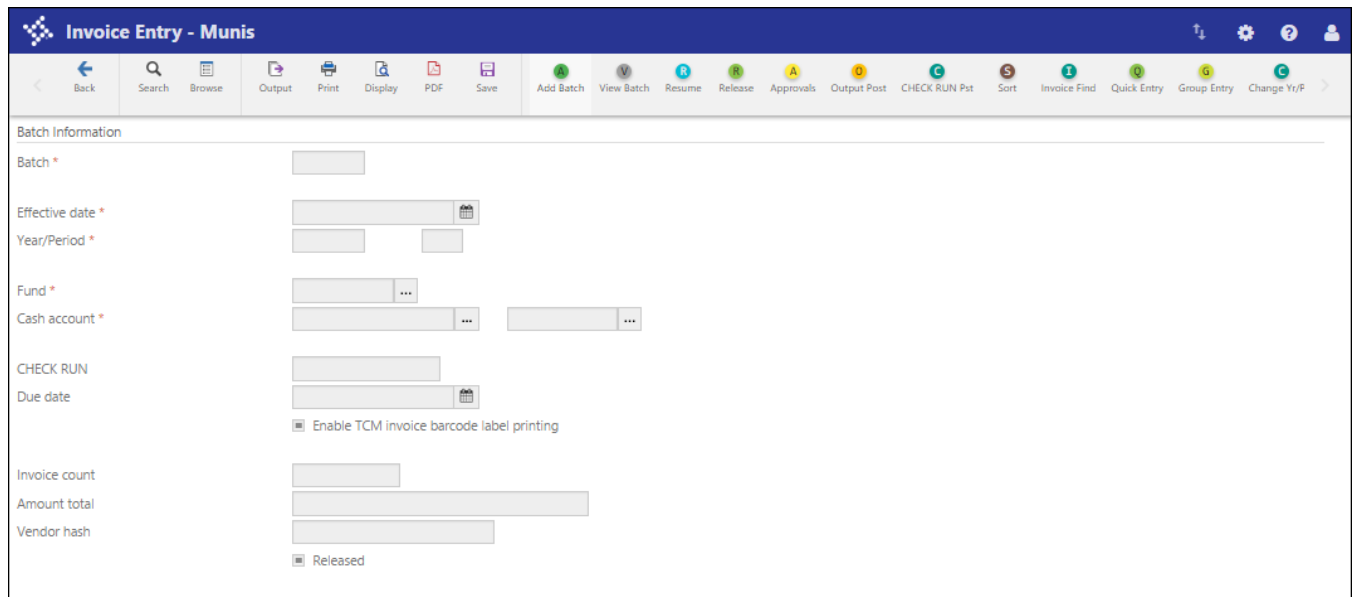

- 2. Click Add Batch.
- 3. Complete the fields, as required.
- 4. Click Accept.

The program displays the Invoice Entry screen.

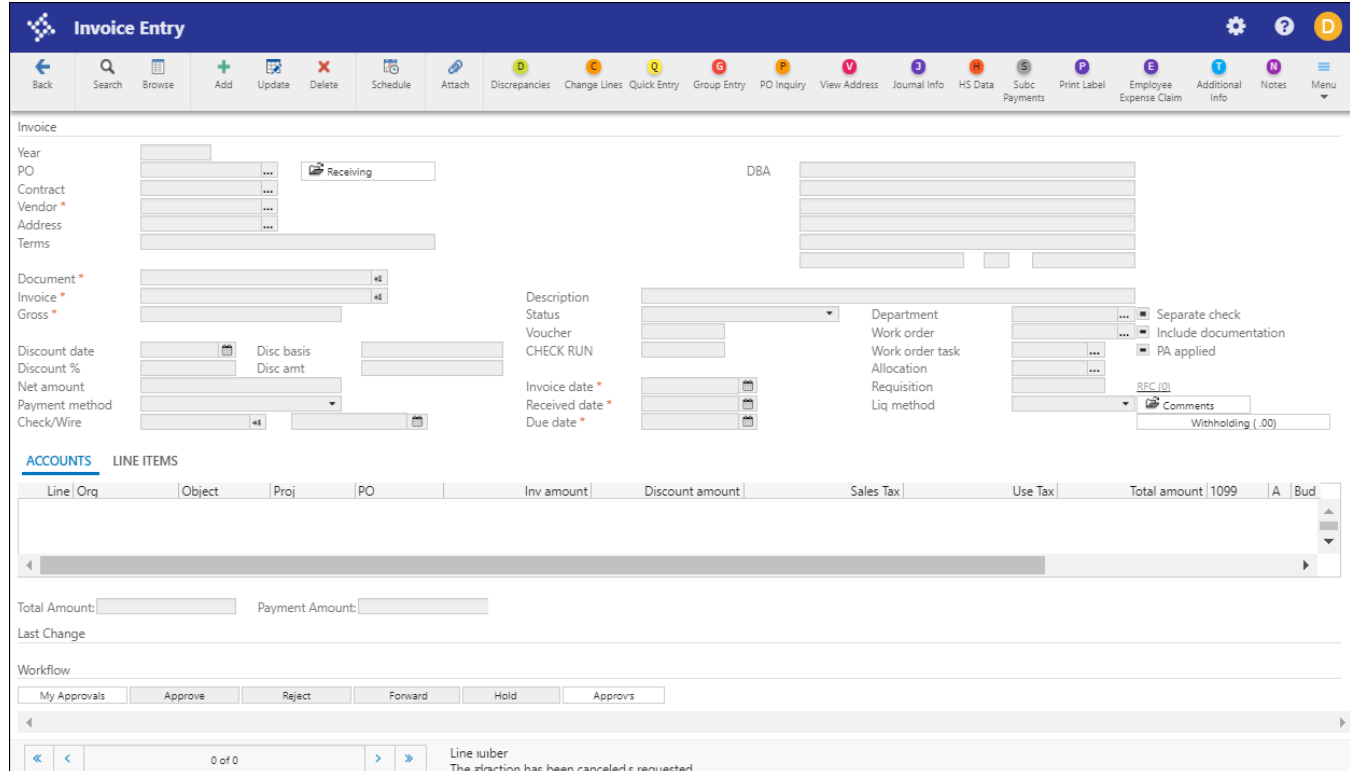

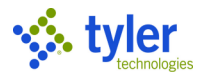

5. Complete the fields, as requiredPress **Tab** to display the PO Liquidation screen. The Liquidation by Line screen displays all purchase order or contract lines.

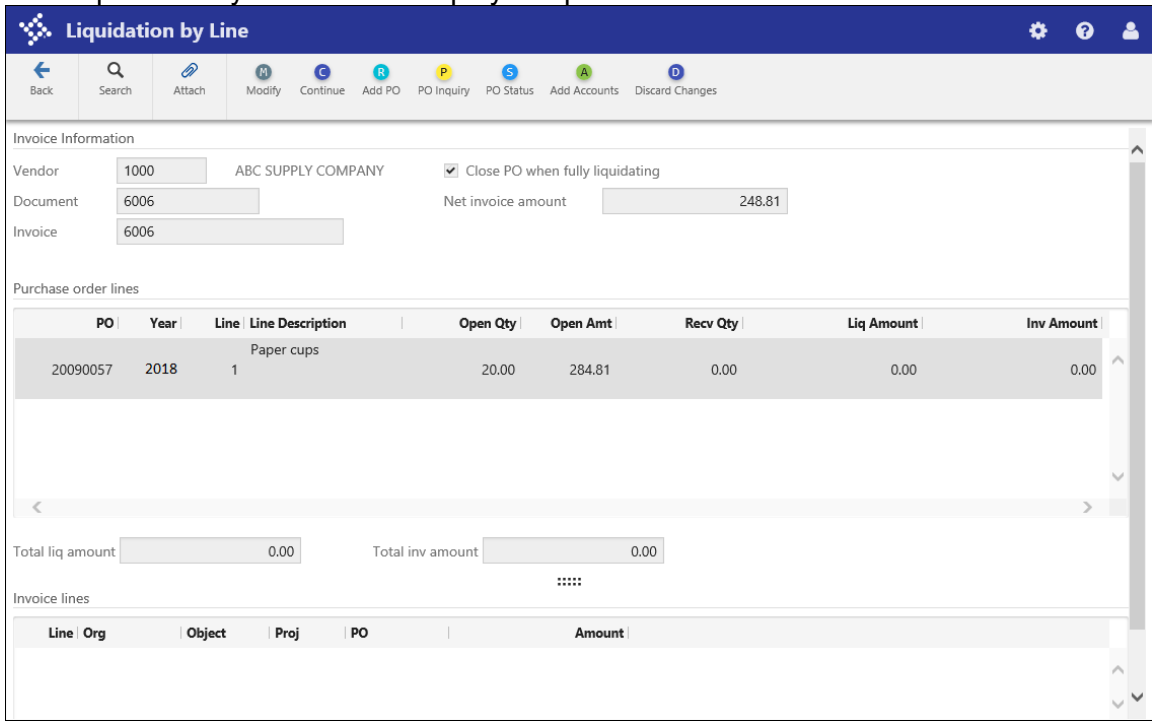

- 6. Click Full Liquidate to fully liquidate and close the purchase order or contract. The program displays a Close PO confirmation message.
- 7. Click Yes.

The program returns to the Invoice Entry screen.

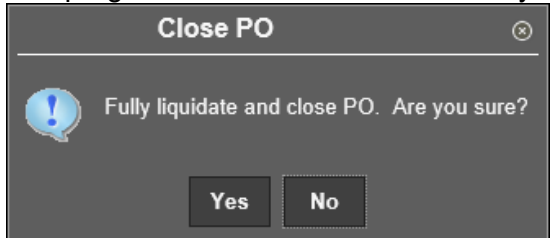

- 8. Confirm all invoice information, as well as the general ledger accounts to be charged based on the purchase order or contract distribution are correct.
- 9. Click Accept.
- 10. Click Add and repeat the preceding steps to continue adding invoices to the batch. When all invoices are entered, click Return on the toolbar to return to the Invoice Entry Batch Header screen.
- 11. Confirm the invoice count and total, as displayed on the header to the invoices ready to be submitted for approval and posting. In the event the batch total or count does not reconcile, click the View Batch option to display a summary list of all invoices within the batch.
- 12. Double-click a record to select it; the program displays it on the Invoice Entry screen.
- 13. Update the record, as necessary, and return to the Invoice Entry Batch Header screen.

At any point prior to releasing your batch, you can make changes to the invoices:

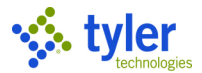

- 1. From the Invoice Entry Batch Header Screen, click Resume. The program displays the Invoice Entry screen.
- 2. Use the navigation arrows at the bottom of the Invoice Entry screen to find the record to modify.
- 3. Click Update, and modify the information, as required.
- 4. Click Accept to save the changes, and then click Return on the toolbar to return to the batch header screen.

When reconciliation is complete, the batch is ready for submission.

To release the batch when reconciliation is complete:

1. Click Release.

The Release check box on the Invoice Entry Batch Header screen is selected to indicate the Released status.

- 2. Click Approvals to initiate the approval process.
- 3. To view the status of each invoice's approval process, click Approvers while viewing a record. The program displays a list of all required approvers, as well as the status and actions taken on the invoice.

## **Results**

This batch has been released and the approval process has been initiated. Each record will need to be reviewed and updated by the required approvers. After all approvals are received, the invoice is posted. Once an invoice has been posted, it is no longer available for viewing in the Invoice Entry program. Invoice detail will be available under GL Inquiry, Vendor Invoice Inquiry, Year to Date Budget Reports, and Vendor Central.

### **Status Change**

A released invoice has a status of H-Held indicating it is pending approval. Clicking the Approvers button will indicate where in the process this record stands. Once the final approver has taken action, this record will be updated to a status of A-Approved.

The selected purchase order has been fully liquidated and closed.

### **What's Next?**

Required approvers will receive notification that they have a record pending their approval. The invoices will flow through the approval process until the final step has been completed, at which time the invoice will be posted. Once posted, detail records are available for these transactions under the general ledger accounts affected.

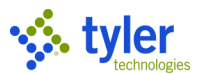

# **Invoice Entry–Partial PO/Contract Liquidation**

## **Objective**

This document provides instructions on how to enter an invoice that partially liquidates a purchase order or a contact.

## **Overview**

When you choose to enter an invoice against a purchase order or contract with in Munis, you are relieving existing encumbrances to recognize actual expenses. The purchase order or contract amount can retain encumbrance amounts and be used throughout the fiscal year for multiple payments provided the total amount of the encumbrance on the purchase order or contract is not exceeded. An increase to a purchase order's or contract's encumbrance will require purchase order or contract maintenance on the original encumbrance.

Invoice batches should be created and submitted on a daily basis. Upon entry of an invoice, the amount allocated to each general ledger (GL) account will appear as a memo balance, which subtracts the net amount from the remaining available budget without displaying supporting invoice detail information when reviewing the account. The invoice will be released through an approval process driven by the accounts contained within the transaction. Upon completion of the approval process, the invoice is posted, and can potentially be included in the next check run.

## **Prerequisites**

Before you can successfully complete this process, you must ensure that roles granting the necessary permissions have been assigned to your user account. If the roles have not been established, contact the system administrator to have them updated or added into the Munis system.

Confirm the following:

- You have access to the accounts to which the invoice will be allocated.
- A purchase order or contract against which the invoice is to be paid exists.
- PO or contract receiving records have been entered by the individual departments.
- The Accounts Payable Invoice Workflow process is established.

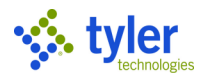

Complete the following steps to enter an invoice against purchase order lines in Munis:

1. Open the Invoice Entry program.

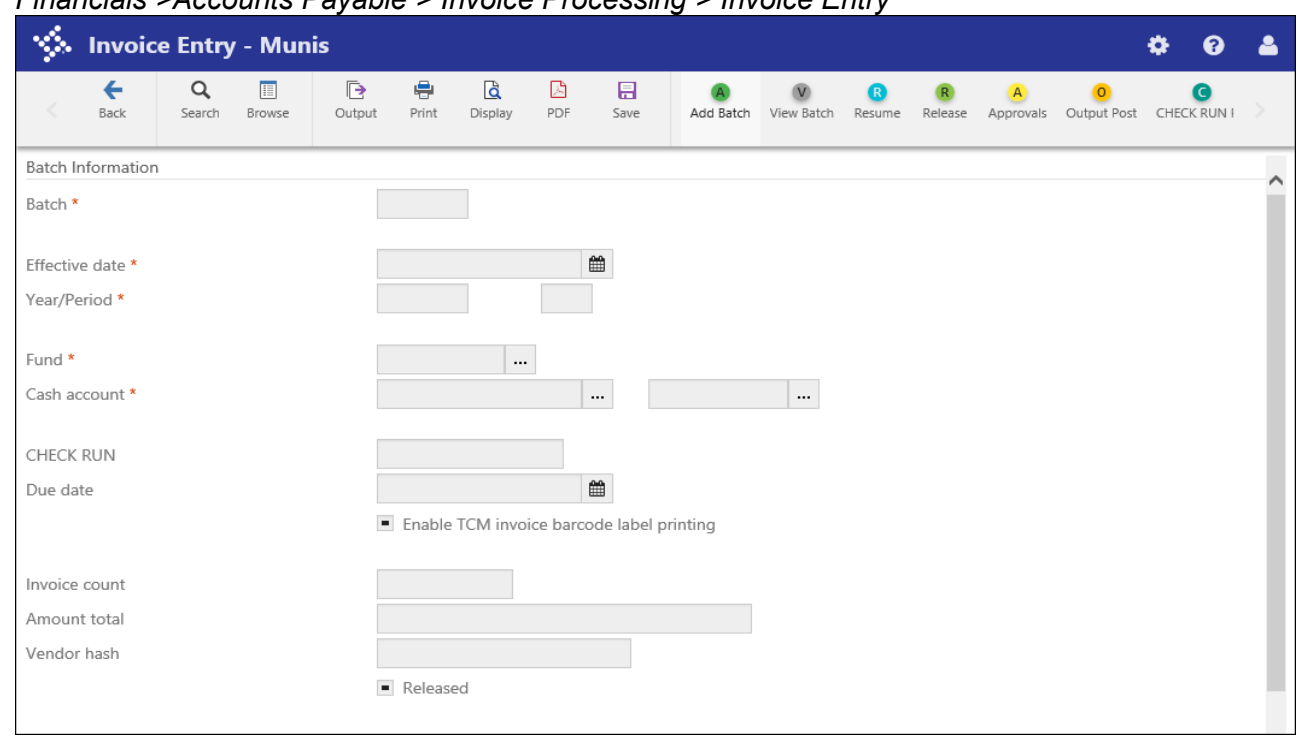

*Financials >Accounts Payable > Invoice Processing > Invoice Entry*

- 2. Click Add Batch.
- 3. Complete the fields to define the batch.
- 4. Click Accept.

The program displays the Invoice Entry screen.

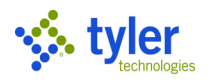

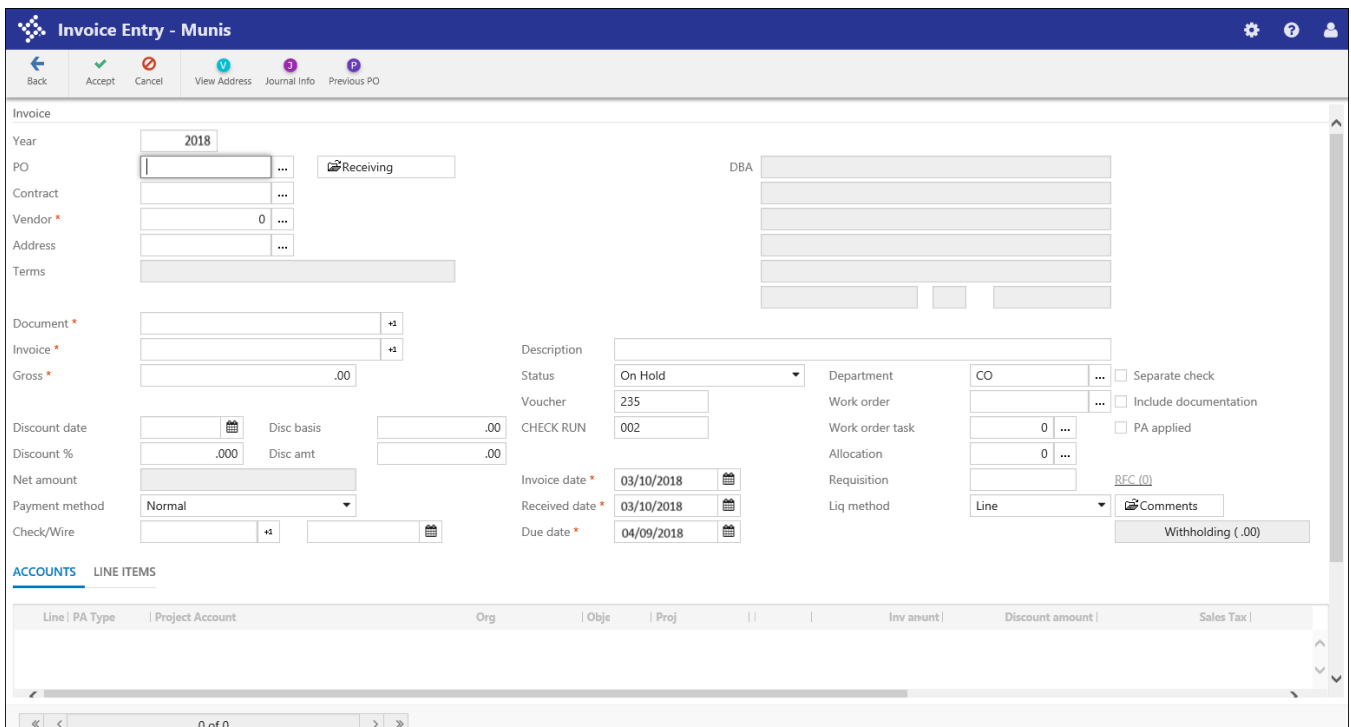

5. Complete the fields, as required, Press **Tab** to display the PO Liquidation screen. The Liquidation by Line screen displays all purchase order or contract lines.

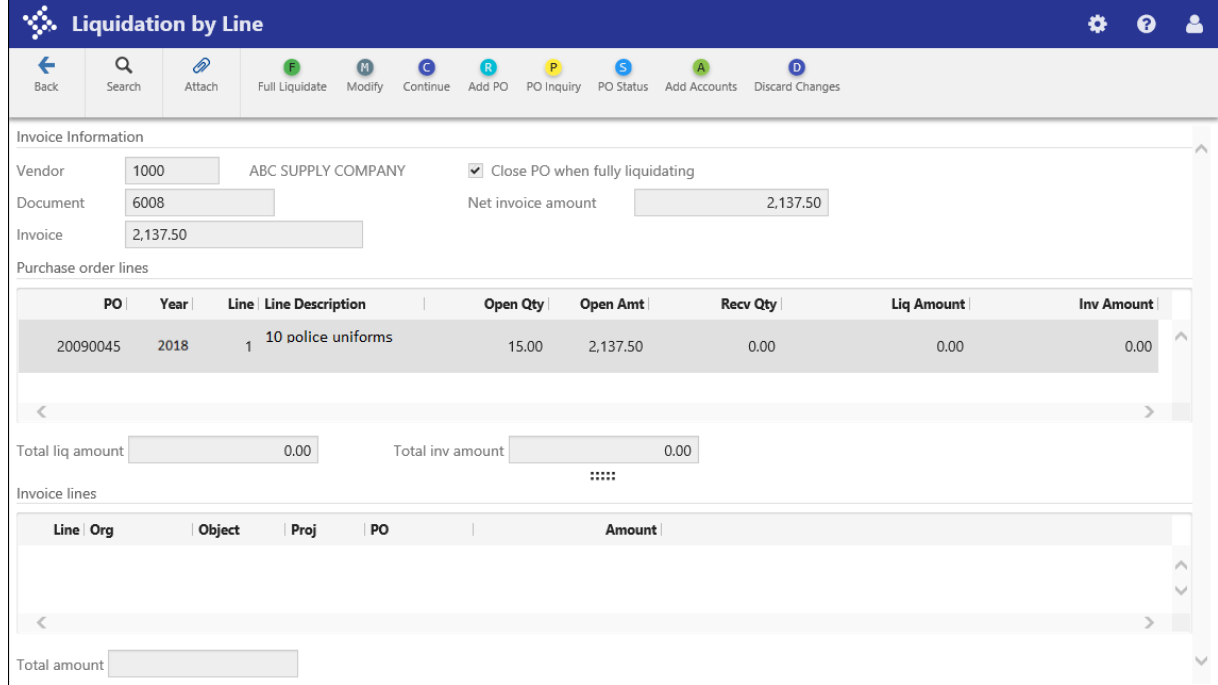

- 6. To enter a partial payment, click Modify. The received quantity displays in the Rec'v Qty column.
- 7. Enter the dollar amount to liquidate from each line in the Liq Amount column. Press **Tab** to move to the Inv Amount column; the program completes the amount to be invoiced based on the liquidation

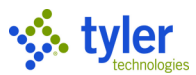

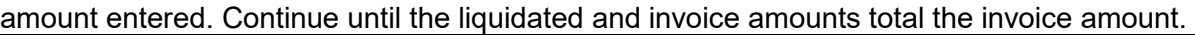

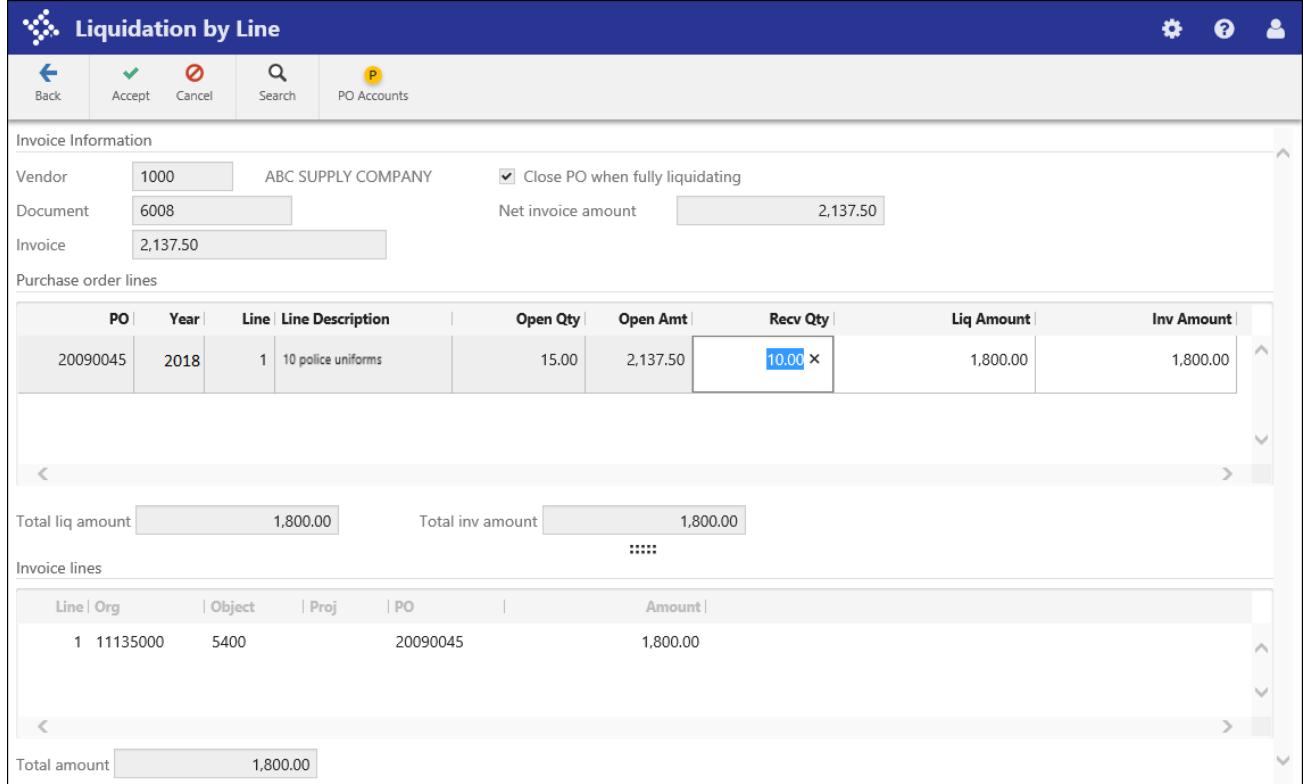

8. Click Accept.

The program displays the accounts to be charged based on the liquidation and invoice amounts entered in the Invoice Lines group.

- 9. Click Continue to return to the Invoice Entry screen.
- 10. Confirm all invoice information, as well as the general ledger accounts to be charged based on the line liquidation selected, is correct.
- 11. Click Accept.
- 12. Click Add and repeat the preceding steps to continue adding invoices to the batch. When all invoices are entered, click Return on the Munis toolbar to return to the Invoice Entry Batch Header screen.
- 13. Confirm the invoice count and total, as displayed on the header to the invoices ready to be submitted for approval and posting. In the event the batch total or count does not reconcile, click the View Batch option to display a summary list of all invoices within the batch.

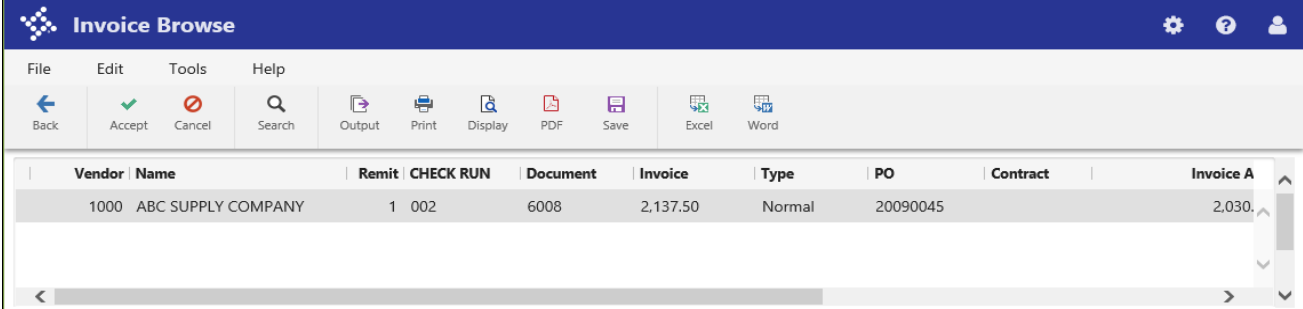

14. Double-click a record to select it; the program displays it on the Invoice Entry screen.

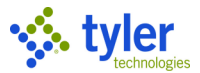

15. Update the record, as necessary, and return to the Invoice Entry Batch Header screen.

At any point prior to releasing your batch, you can make changes to the invoices:

- 1. From the Invoice Entry Batch Header Screen, click Resume. The program displays the Invoice Entry screen.
- 2. Use the navigation arrows at the bottom of the Invoice Entry screen to find the record to modify.
- 3. Click Update and modify the information, as required.
- 4. Click Accept, and then click Return on the toolbar to return to the batch header screen.

When reconciliation is complete, the batch is ready for submission.

To release the batch when reconciliation is complete:

1. Click Release.

The Release check box on the Invoice Entry Batch Header screen is selected to indicate the Released status.

2. Click Approvals to initiate the approval process.

To view the status of each invoice's approval process, click Approvers while viewing a record. The program displays a list of all required approvers, as well as actions taken on the invoice.

### **Results**

This batch has been released, and the approval process has been initiated. Each record will need to be reviewed and updated by the required approvers. After receiving the required approvals, the invoice will be posted. Once an invoice has been posted, it is no longer available for viewing in the Invoice Entry program. Invoice detail is available from the GL Inquiry, Vendor Invoice Inquiry, Year to Date Budget Reports, and Vendor Central programs.

### **Status Change**

A released invoice has a status of P-Pending indicating it is pending approval. Once the final approver has taken action, this record will be updated to a status of A-Approved. If the invoice does not contain sufficient receiving information, the invoice status will be T-Three Way Match. The invoice remains at this status until adequate receiving records are added.

#### **What's Next?**

Required approvers will receive notification that they have a record pending their approval. The invoices will flow through the approval process until the final step has been completed, at which time the invoice will be posted. Once posted, detail records are available for these transactions under the general ledger accounts affected.

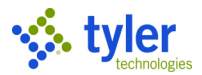

# **Invoice Approval**

## **Objective**

This document outlines the process for approving invoices.

## **Overview**

Workflow approval rules are established based on specific department and general ledger accounts from which an invoice is being paid. The accounts payable clerk releases invoices for approval after scanning and attaching printed invoices. After all approvals are complete, the accounts payable clerk is notified so the invoices may be posted to the general ledger.

## **Prerequisites**

Before you can successfully complete this process, you must ensure that roles granting the necessary permissions have been assigned to your user account. If the roles have not been established, contact the system administrator to have them updated or added into the Munis system.

Confirm the following:

- You have permission to view department batches.
- You have access to the Approvals card on Tyler Hub.
- You are included in the Workflow User Attributes program as an approver.
- Accounts Payable business rules are established to define required approval paths.
- Pending approval records exist.

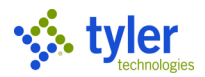

Munis Workflow transactions are approved using the Approvals card on Tyler Hub.

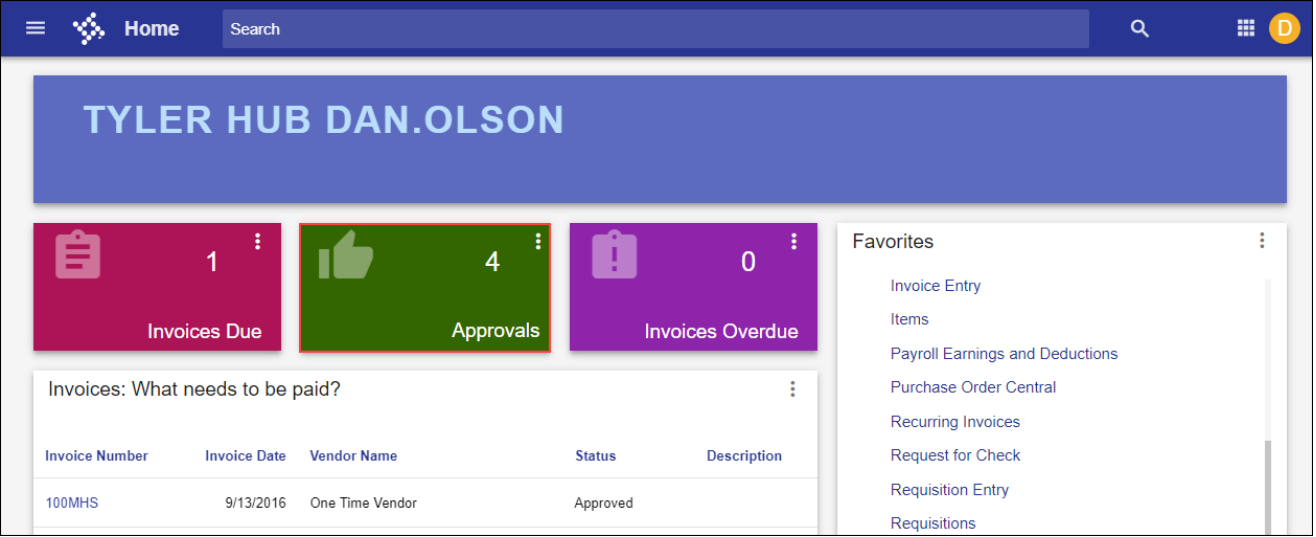

#### To approve an item:

1. Double-click the Approvals card to list all items currently awaiting approval. Use the By Process Code or By Date options to sort the items.

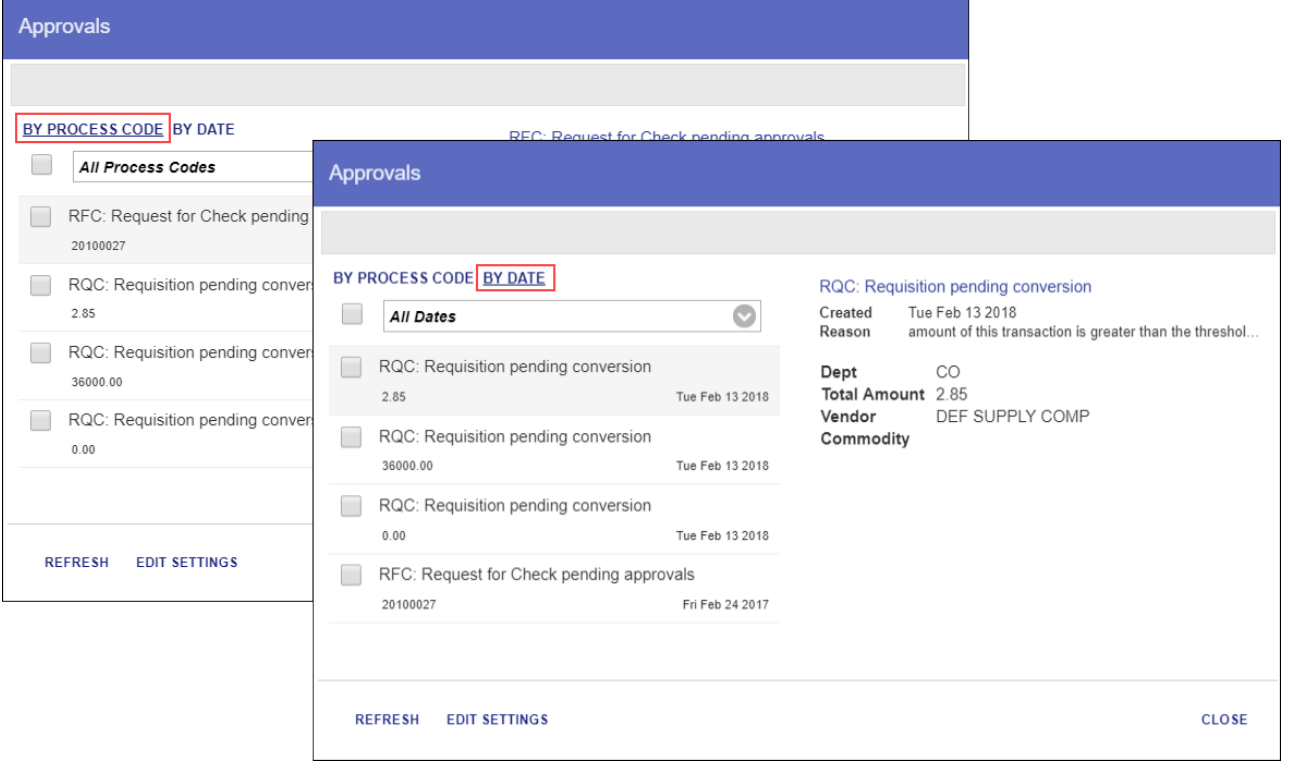

2. Review the items awaiting approval.

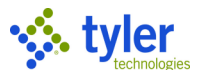

3. To view additional information, click the Detail link to view the item in the applicable Munis program.

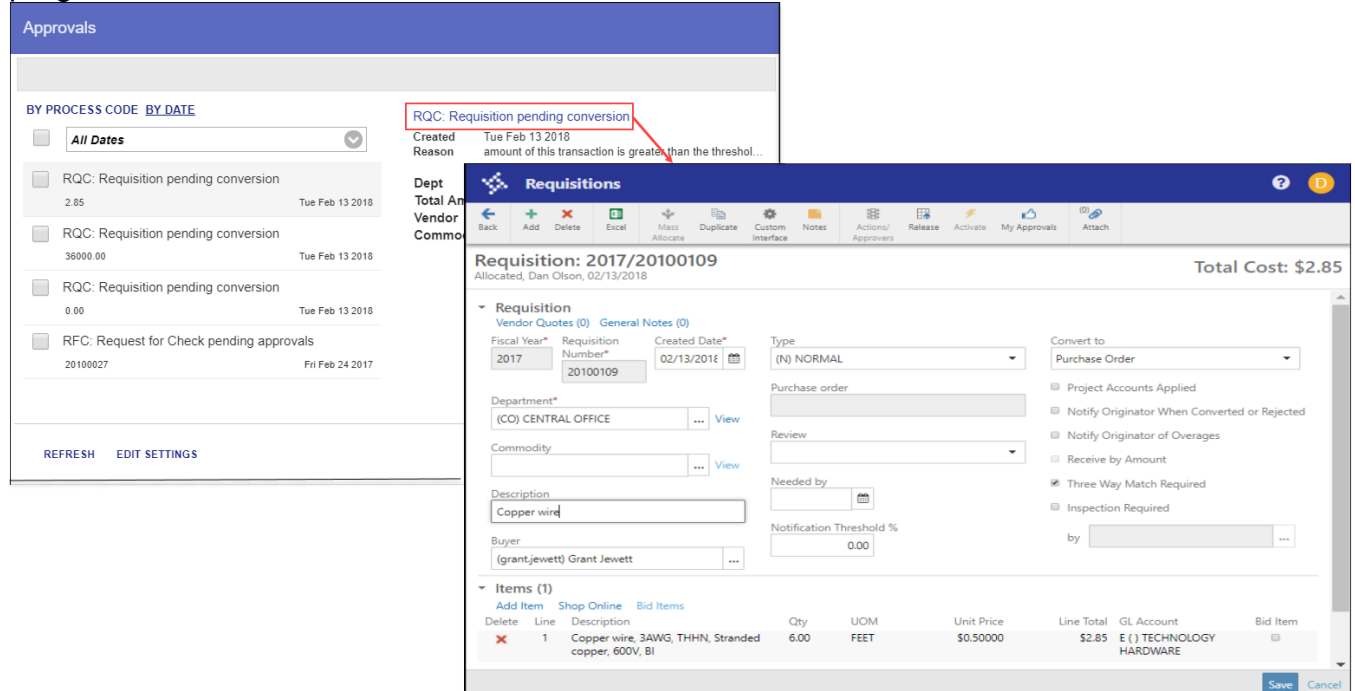

4. To approve the item from the Munis program, select the Approve option in the Workflow group, or in some programs, the Action/Approvers option on the toolbar.

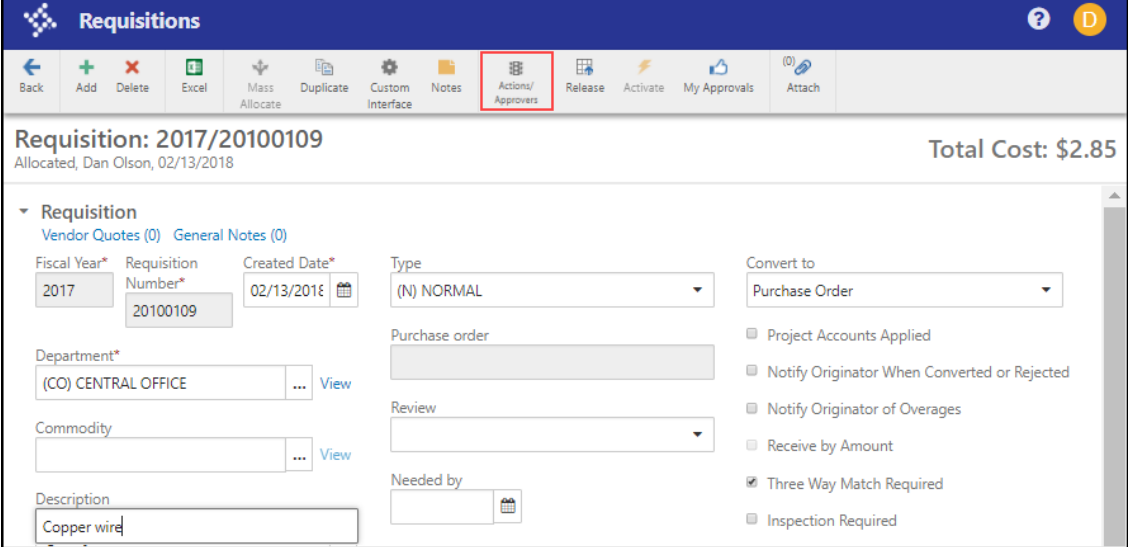

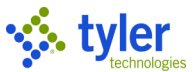

5. To approve the item from the Approvals card, select the item to display the Workflow options, and then select the appropriate action.

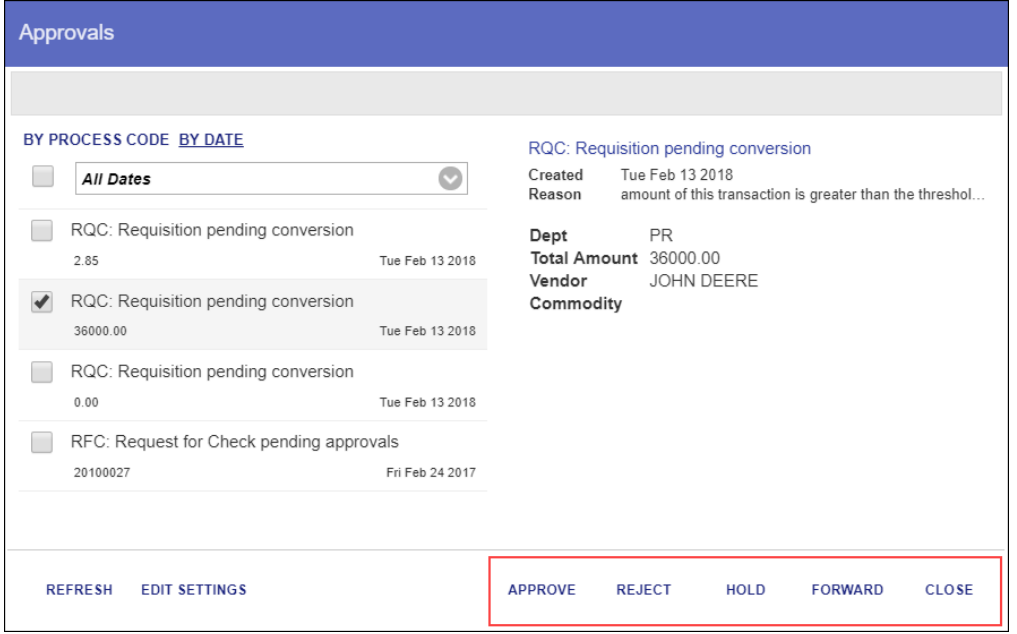

When you select Accept, Reject, Forward, or Hold, the card provides an Optional Comment (Accept) or Required Comment (Reject, Forward, or Hold) box. For required comments, enter the reason for the action.

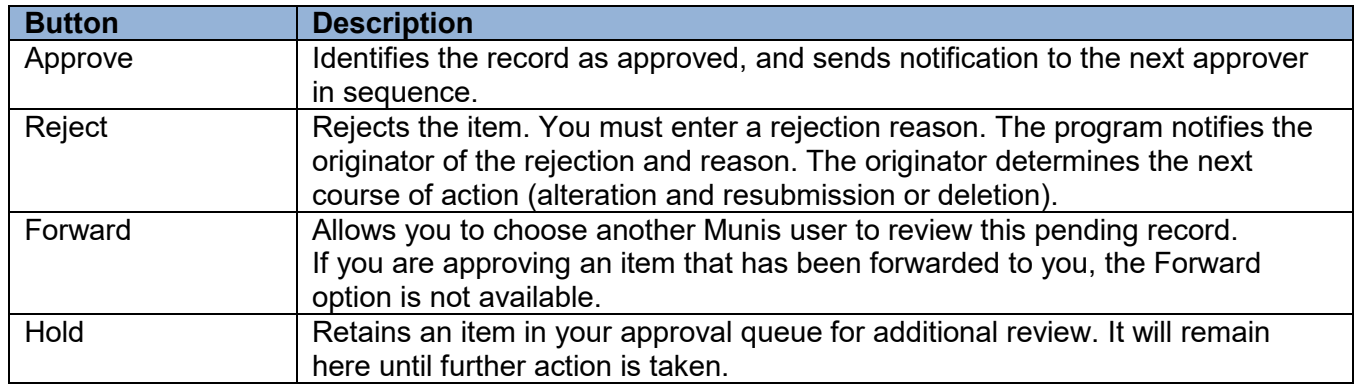

### **Results**

Depending on the action selected for each record, the status results differ.

### **Status Change**

If approved, the invoice is routed to the next approver until all approvals have been satisfied. A notification is then sent to accounts payable personnel indicating that the invoice can be posted

Rejected invoices are returned to accounts payable personnel with a note regarding the reason for rejection. The accounts payable personnel will need to take the next appropriate action, whether that be updating the transaction and resubmitting for approval, or deleting records that will not be resubmitted.

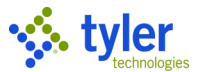

Any held transaction remains in the queue until further action is taken by the required approver.

Forwarded transactions will remain in the queue of the recipient indicated. The new recipient will be required to approve or reject the invoice.

### **What's Next?**

Once accounts payable transactions have reached the final approver, they will be posted. A workflow notification will be sent to accounts payable personnel indicating that the invoice can be posted.

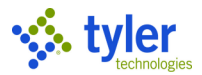

# **Post Invoices**

## **Objective**

This document provides instructions on how to post approved invoices.

## **Overview**

Workflow approval rules will be set based on specific department and general ledger accounts from which an invoice is being paid. After all approvals are received, accounts payable personnel will be notified so the invoices may be posted to the general ledger.

## **Prerequisites**

Before you can successfully complete this process, you must ensure that roles granting the necessary permissions have been assigned to your user account. If the roles have not been established, contact the system administrator to have them updated or added into the Munis system.

Confirm the following:

• All approvals on the invoice are complete.

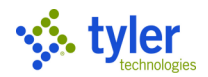

Complete the following steps to post accounts payable invoices:

1. Open the Invoice Entry program.

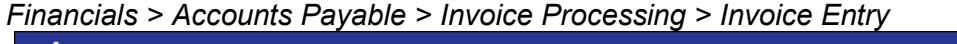

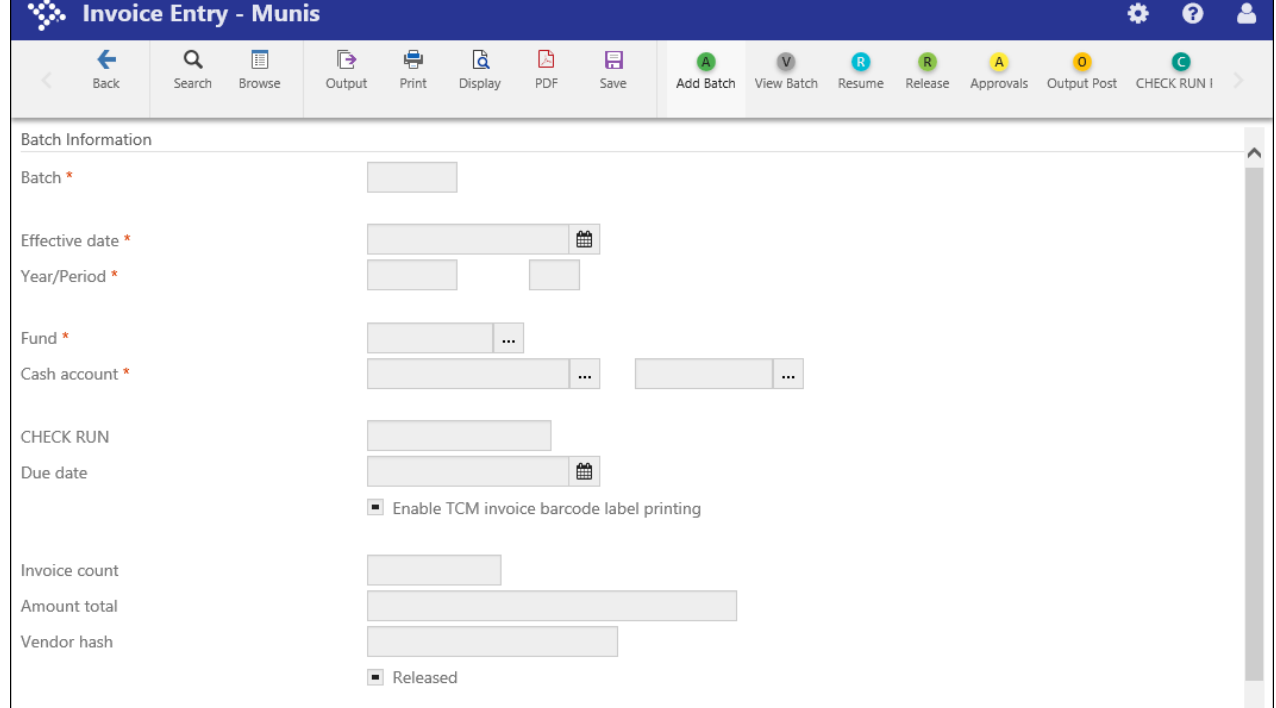

#### 2. Click Browse.

#### The program displays the Batch Browse screen.

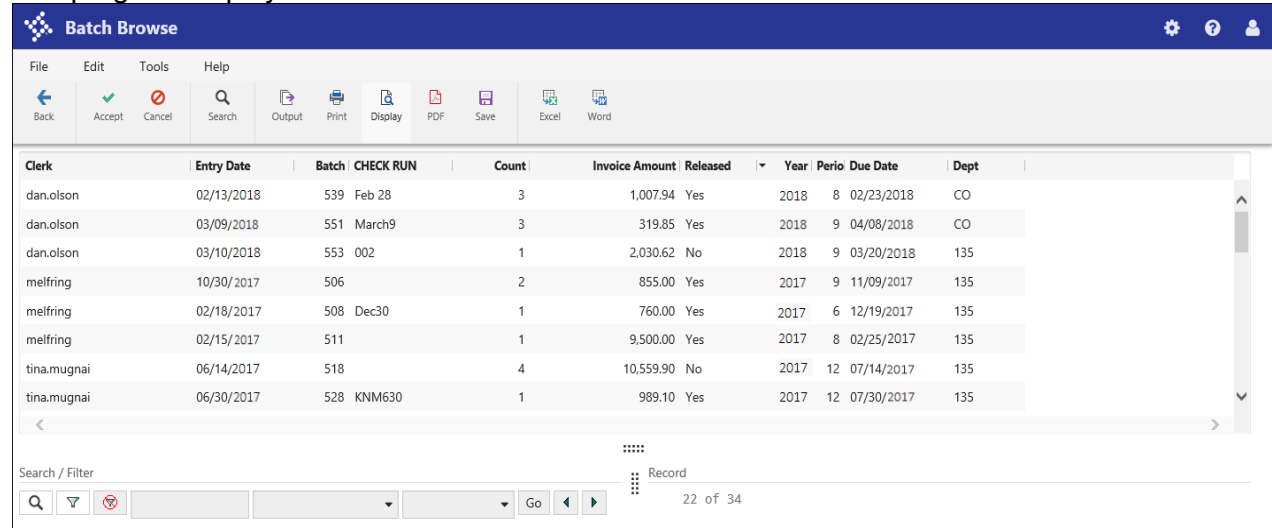

- 3. Double-click the batch number to display the batch information on the Invoice Entry screen.
- 4. Click Output Post to display the Output Options screen. This screen provides the ability to generate a proof report that provides purchase order (PO) liquidation information, a detailed invoice listing, as

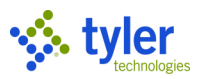

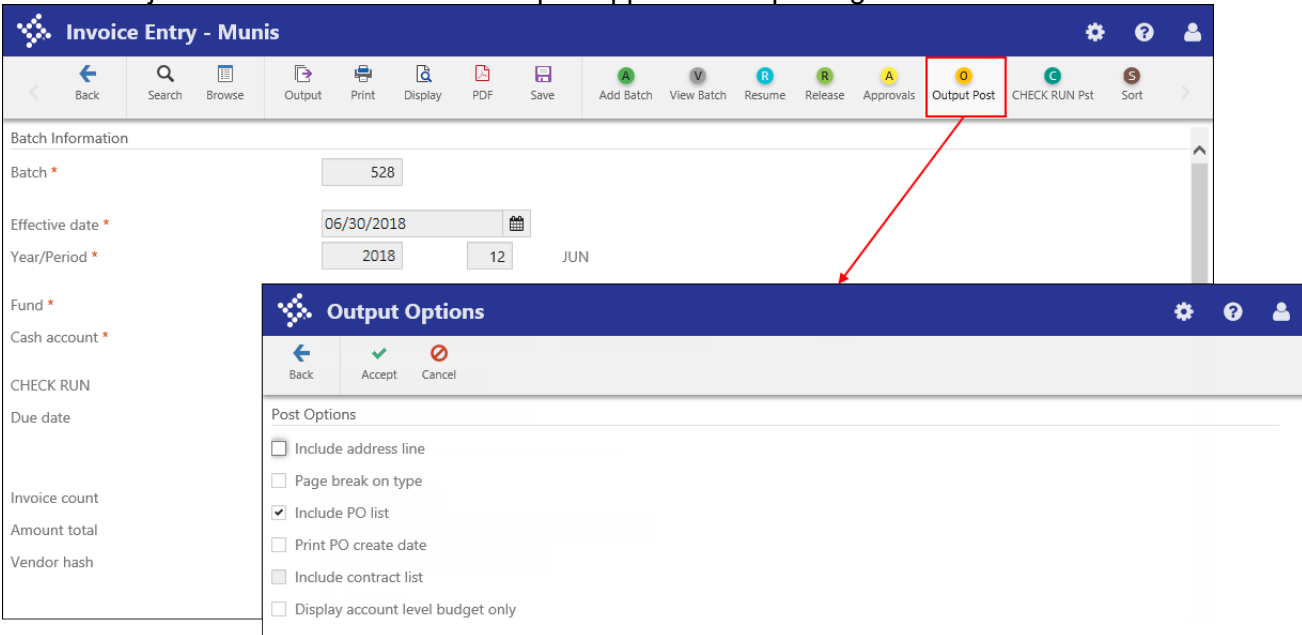

#### well as the journal entries to be created upon approval and posting of this batch.

- 5. Select the check boxes for the items to include in the proof report. Click Accept. The program displays the Output dialog box.
- 6. Select the output options and click OK. The program prints the proof report and does one of the following:
	- If no errors were found during processing, the program displays the Post Batch confirmation message:

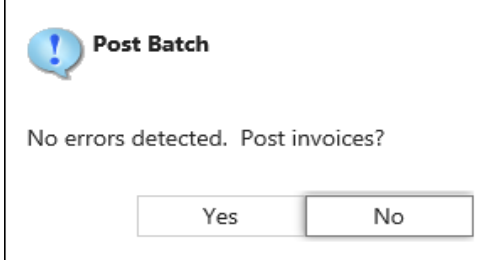

- a) Prior to clicking Yes, you must review the proof report for errors. The report includes all approved invoices first followed by the invoices that are pending approval, and lastly invoices that have a T status. T status invoices are those that do not have adequate receiving records.
- b) Once you are sure that the report is correct, click Yes to post the invoices to the general ledger.
- If errors are found during processing, the program displays an error message.
	- a) Click Yes to print the report without posting or click No to cancel.
	- b) If you click Yes, review the report for any errors and make any corrections.
	- c) Once errors are fixed, click Output Post again to print the report and then post approved invoices to the general ledger.

**Note:** Any unapproved invoices within the invoice entry batch remain in the batch until approved. The invoice status will remain as approved; however, the invoice will no longer be

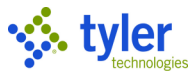

accessible through the Invoice Entry program. The invoice can be viewed through the Vendor or Invoice Inquiry programs.

### **Results**

The invoices are posted to the general ledger. Any unapproved invoices within the invoice entry batch will remain in the batch until approved.

## **Status Change**

The invoice status will remain approved; however, the invoice will no longer be accessible through the AP Invoice Entry program. The invoice can be viewed using the Vendor Inquiry or Invoice Inquiry programs.

## **GL Impact**

A journal entry is created with the source code API, debiting the expense accounts charged on the invoice and crediting accounts payable. If an encumbered contract or purchase order was liquidated through the process, the journal will also include a POL journal that credits the expense account and debits the reserve for encumbrance account.

### **What's Next?**

Invoices can now be selected for a check run using the Select Items to be Paid program.